# **Installationsanleitung**

**HL-4140CN** (nur EU) Version 0 Hinweis: Nicht alle Modelle sind in allen Ländern verfügbar. **HL-4150CDN** 

GER/AUS/SWI-GER Version 0

# **1 Packen Sie das Gerät aus und überprüfen Sie den Lieferumfang**

## **Hinweis**

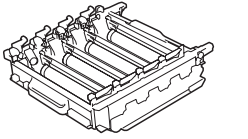

**Trommeleinheit** (vorinstalliert)

- Der Lieferumfang kann je nach Land unterschiedlich sein. •
- Wir empfehlen, die Originalverpackung aufzubewahren. Falls das Gerät einmal versandt werden muss, verpacken • •
- Sie es wieder sorgfältig mit der Originalverpackung, um eine Beschädigung beim Transport zu vermeiden. Sie sollten den Drucker für den Versand ausreichend versichern. Zum Verpacken des Gerätes siehe *Versand/Transport des Druckers* im *Benutzerhandbuch*.
- Das Datenkabel ist kein standardmäßiges Zubehör. Kaufen Sie das passende Datenkabel für die Anschlussart, die Sie verwenden möchten (USB oder Netzwerk). •

**Toner-Abfallbehälte** (vorinstalliert)

### **USB-Kabel**

Wir empfehlen die Verwendung eines USB 2.0-Kabels (Typ A/B), das nicht länger als 2 Meter ist.

### **Netzwerkkabel**

Verwenden Sie ein Netzwerkkabel für ein 10/100BASE-TX Fast Ethernet-Netzwerk (Straight-through Kategorie 5 (oder höher), Twisted-pair).

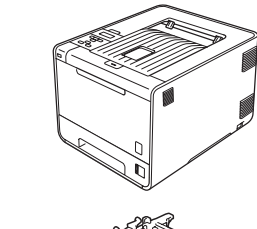

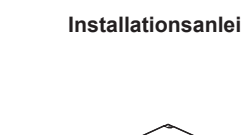

Wenn Verbrauchsmaterialien ersetzt werden müssen, wird im Display des Funktionstastenfeldes ein entsprechender Fehler angezeigt. Um weitere Informationen zu den Verbrauchsmaterialien für Ihr Gerät zu erhalten, besuchen Sie uns unter <http://www.brother.com/original/>oder wenden Sie sich an Ihren Brother-Vertriebspartner.

# **Optionales Zubehör**

Für dieses Gerät ist das folgende optionale Zubehör erhältlich. Sie können mit diesem Zubehör die Leistungsfähigkeit Ihres Gerätes steigern. Weitere Informationen zu der optionalen unteren Papierzufuhr und zu kompatiblen SO-DIMMs finden Sie unter [http://solutions.brother.com/.](http://solutions.brother.com/)

 Zur Installation der Speichererweiterung (SO-DIMM) lesen Sie *Zusätzlichen Speicher installieren* im *Benutzerhandbuch*.

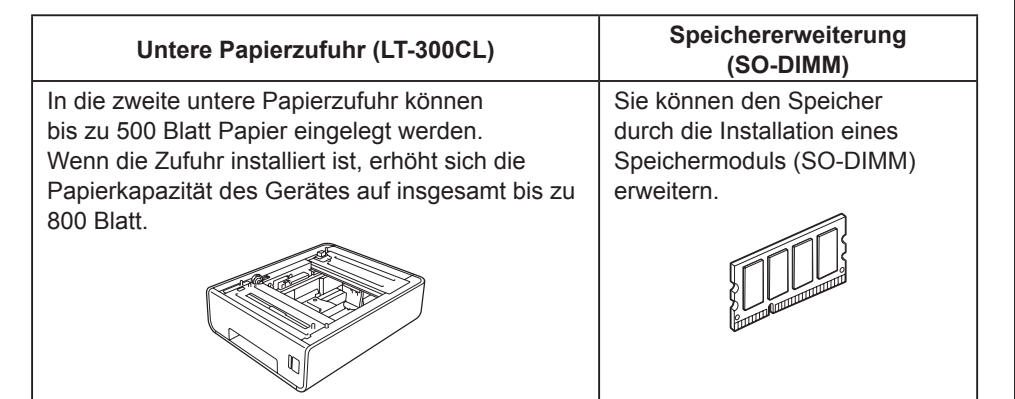

 **WICHTIG**

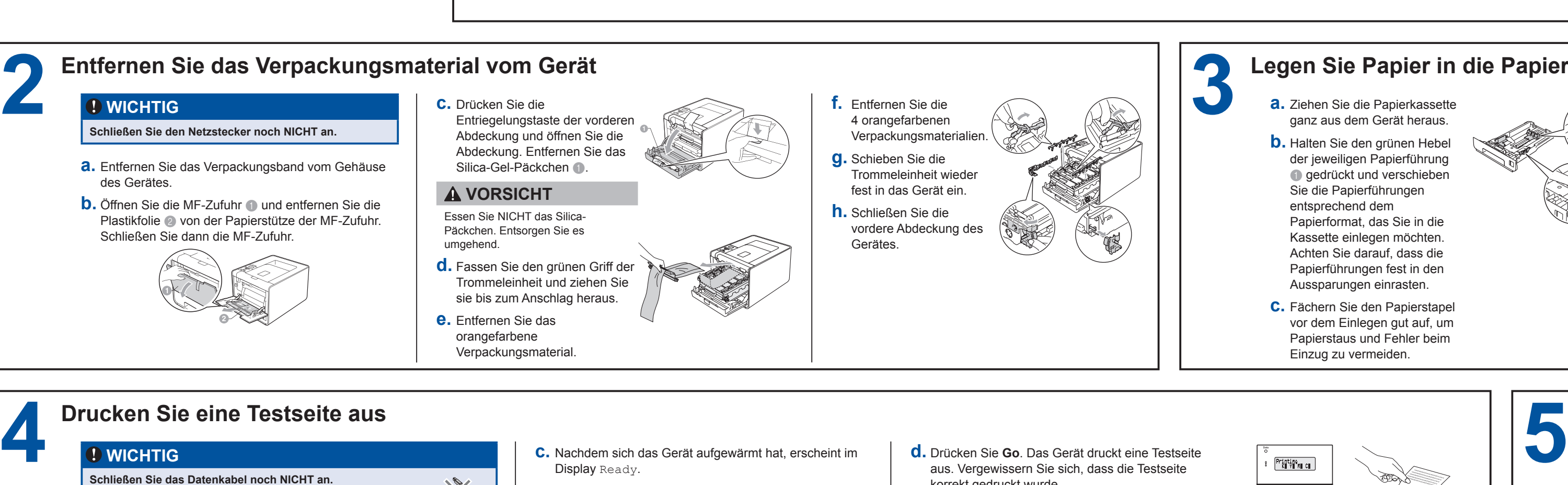

- **Schließen Sie das Datenkabel noch NICHT an.**
- **a.** Schließen Sie das Netzkabel am Gerät an und stecken Sie dann den Netzstecker in die Steckdose.
- **b.** Ziehen Sie den Aufkleber vom Netzschalter des Gerätes ab und schalten Sie dann das Gerät ein.

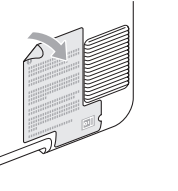

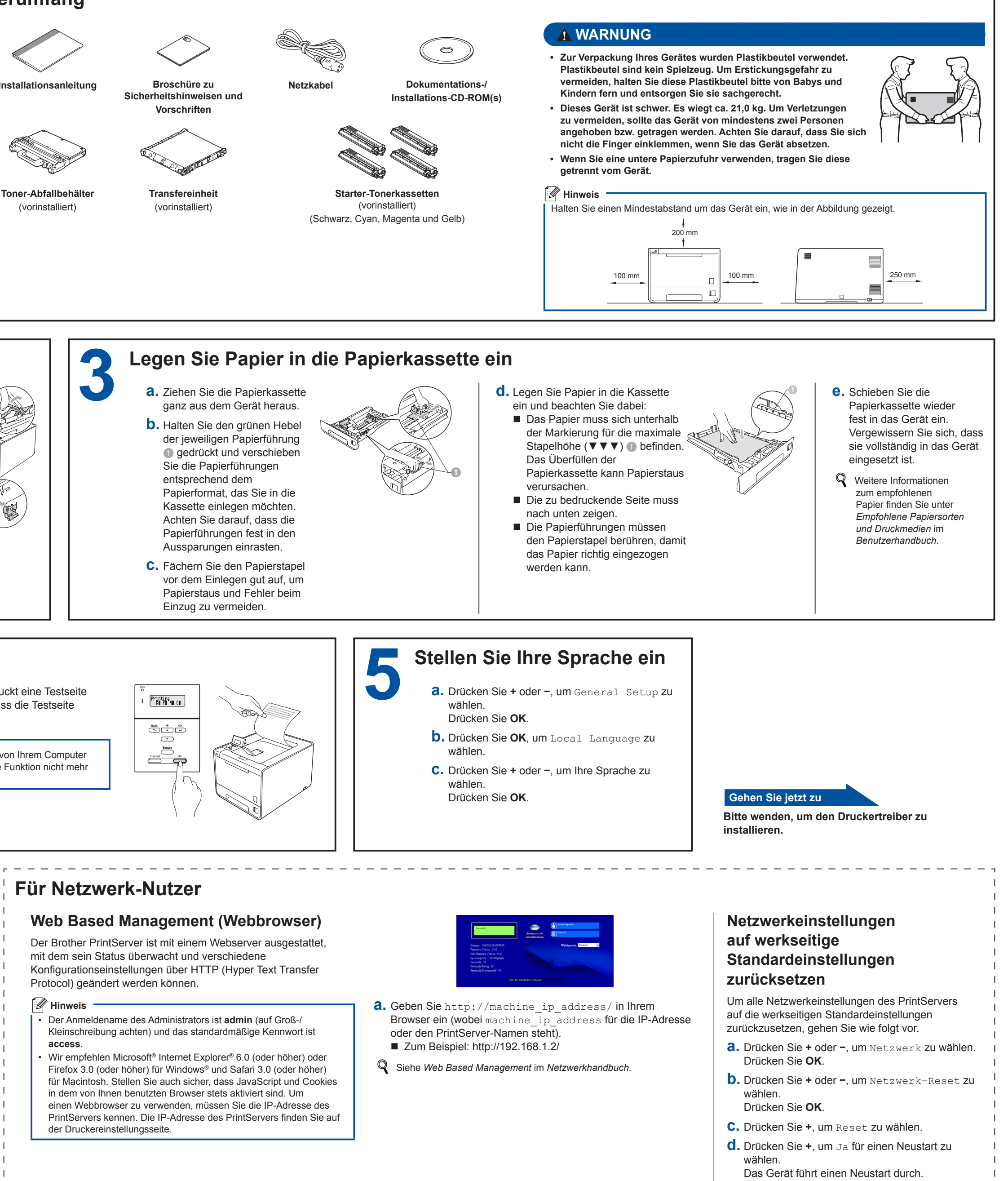

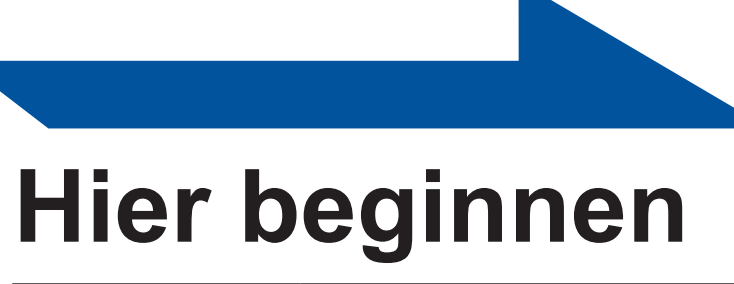

## **Verbrauchsmaterialien**

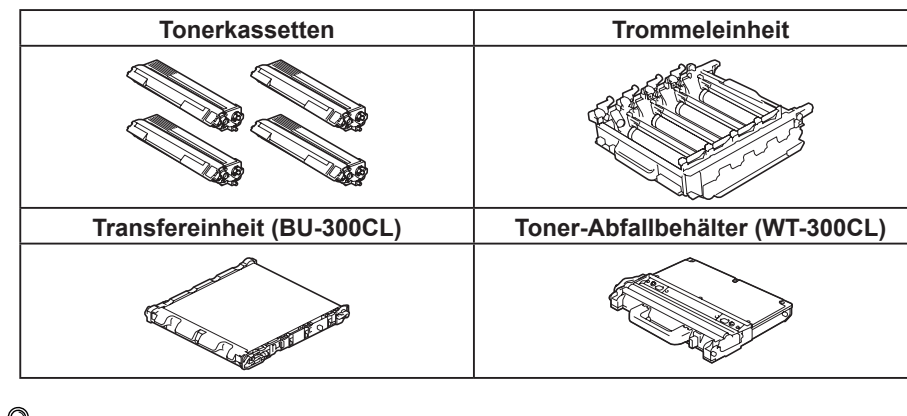

 Zum Ersetzen der Verbrauchsmaterialien lesen Sie *Verbrauchsmaterialien ersetzen* im *Benutzerhandbuch*.

 **Hinweis access**. • •

Lesen Sie diese Installationsanleitung zur Einrichtung und Installation des Gerätes, bevor Sie das Gerät zum ersten Mal verwenden. Sie finden die Installationsanleitung auch in anderen Sprachen unter [http://solutions.brother.com/.](http://solutions.brother.com/) Hinweis: Nicht alle Modelle sind in allen Ländern verfügbar.

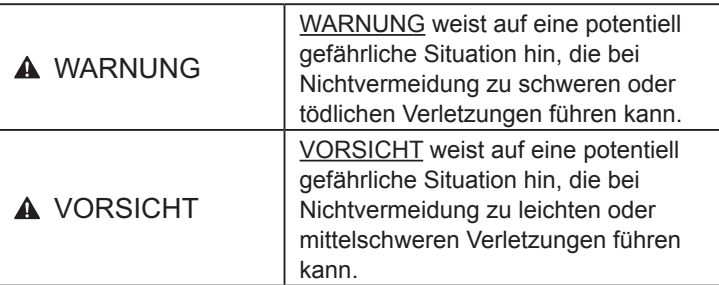

**c.** Nachdem sich das Gerät aufgewärmt hat, erscheint im Display Ready.

 **Hinweis** Sie können den Aufstellwinkel des Displays ändern, indem Sie es anheben.

**d.** Drücken Sie **Go**. Das Gerät druckt eine Testseite aus. Vergewissern Sie sich, dass die Testseite korrekt gedruckt wurde.

## **Hinweis**

Sobald Sie den ersten Druckauftrag von Ihrem Computer zum Gerät gesendet haben, ist diese Funktion nicht mehr verfügbar.

 $\mathbf{1}$ 

 $\mathbf{I}$   $\mathbf{I}$  $\mathbf{1}$  $\perp$  $\vert \vert$  $\Box$  $\mathbf{I}$   $\mathbf{I}$  $\Box$  $-1-1$  $\pm$   $\pm$  $\Box$  $\perp$  $\pm$   $\pm$  $-1$  $\pm$  1  $\mathbf{I}$   $\mathbf{I}$  $\perp$  $\perp$   $\perp$  $\mathbf{1}$  $\perp$ 

# brother

<span id="page-1-0"></span>wurde, warten Sie eine Minute und wiederholen

Sie dann den Vorgang.

 $\mathbf{1}$  $\Box$ 

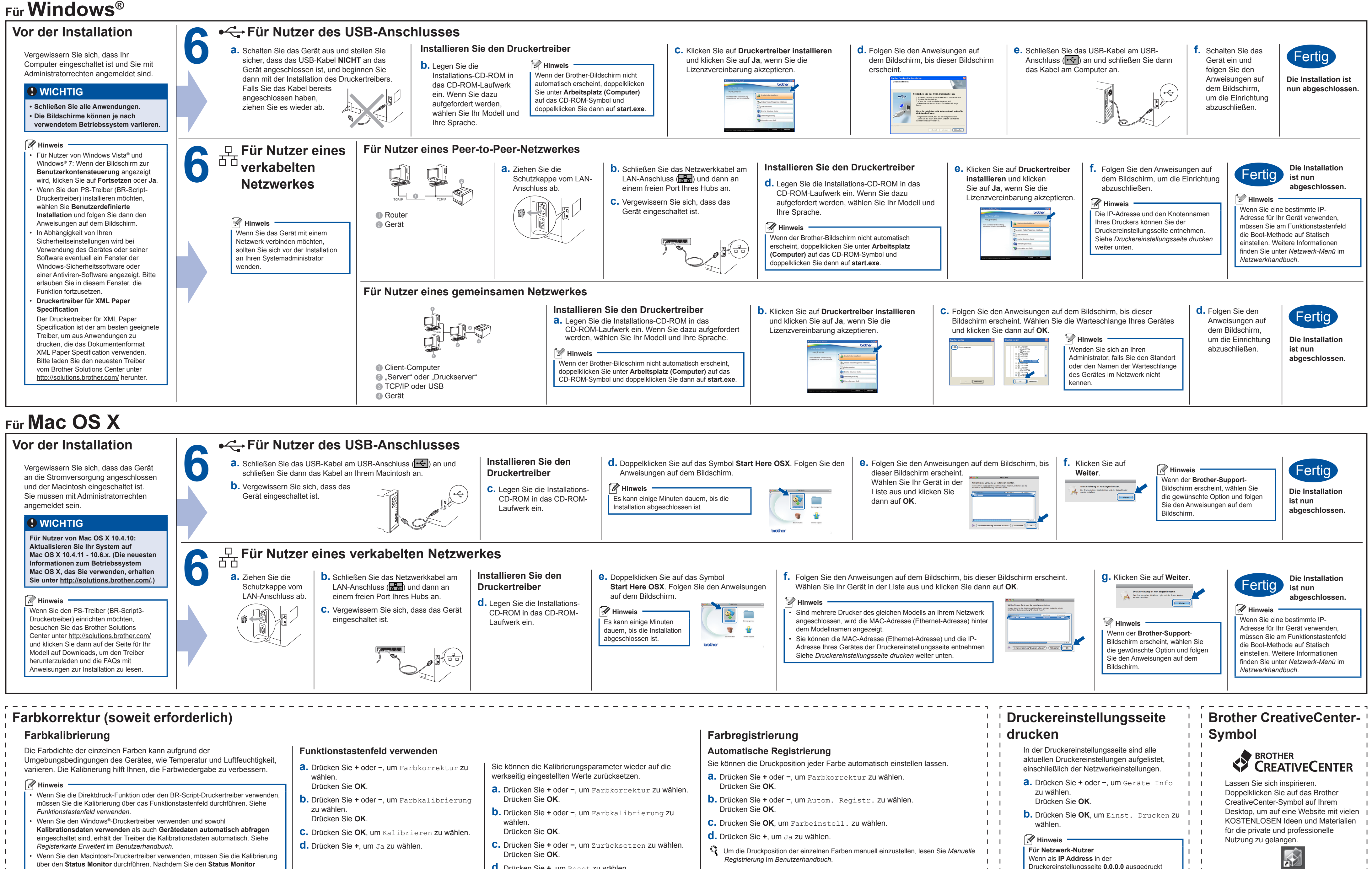

- 
- über den **Status Monitor** durchführen. Nachdem Sie den **Status Monitor** eingeschaltet haben, wählen Sie **Farbkalibration** im Menü **Steuerung**. Siehe *Farbkalibrierung* im *Benutzerhandbuch*.
- <span id="page-1-1"></span>
	-
	- **d.** Drücken Sie **+**, um Reset zu wählen.

<http://www.brother.com/creativecenter/>